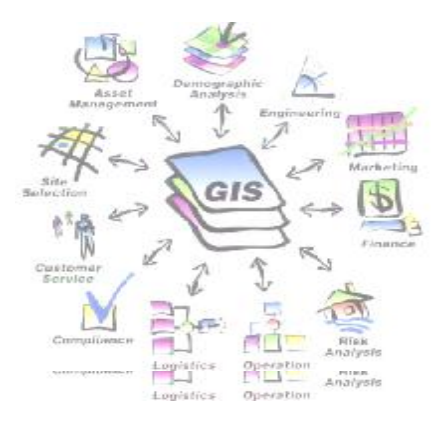

THEST pe  $\mathcal{L}$ 

## **LATIHAN : DIJITASI PETA** 2-2

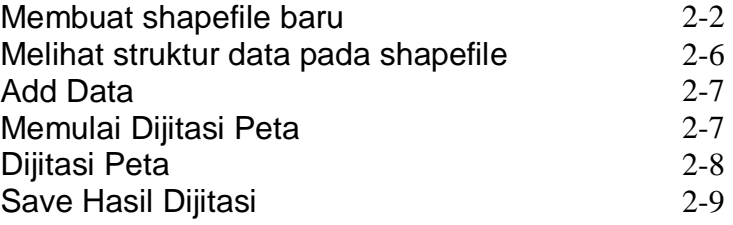

# **LATIHAN : DIJITASI PETA**

#### **Langkah 1 : Membuat shapefile baru**

Shapefile baru dapat dibuat di ArcCatalog, yang akan digunakan untuk membuat features classes (yang dapat dibuat pada ArcMap) dan harus mendefinisikan type features tersebut, Point, Line, atau Area (Polygon).

Langkah-langkah membuat shapefile baru :

- 1. Pilih *shortcut* program ArcCatalog. Atau klik *Start>Programs>ArcCatalog.*
- 2. Untuk membuat folder baru dari ArcCatalog, klik kanan location folder
- 3. Pilih *New " Folder*
- 4. Ganti nama *New Folder*, misal pada Location **C:\Latihan\Geodatabase**

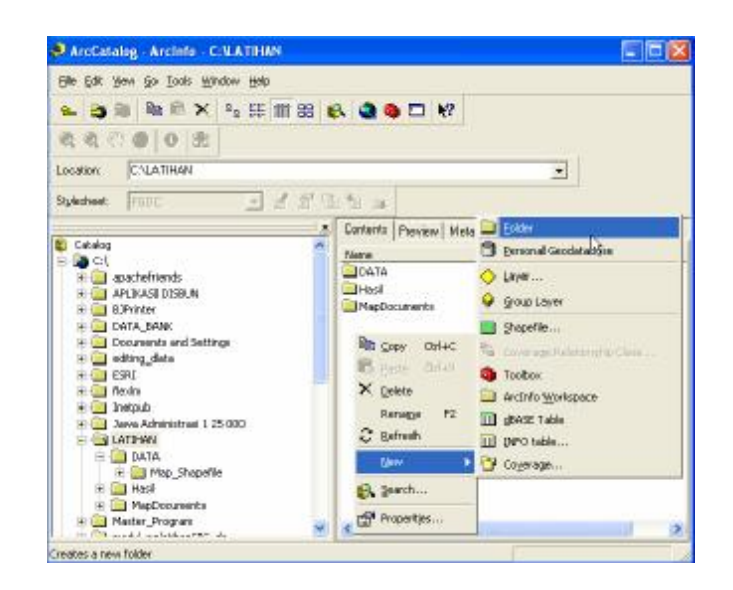

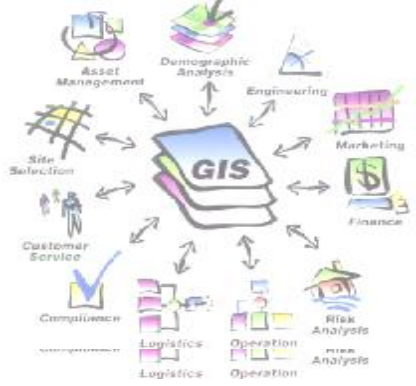

5. Klik kanan dari folder **C:\Latihan\Geodatabase\shapefile,** dan pilih **New > Shapefile**…

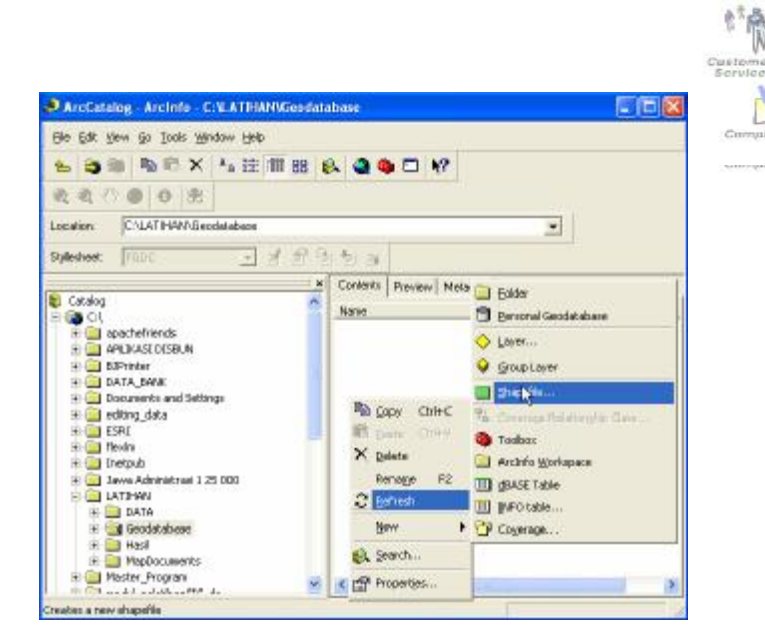

ù

**Lagris** 

Ą,

PEC

 $\alpha$ evin Piz

- 6. Maka akan tampil form *Create New Shapefile*, ketik *Name* shapefile dan pada dropdown panah pilih *feature type*
- 7. Klik tombol **Edit**, untuk mendefinisikan sistem koordinatnya

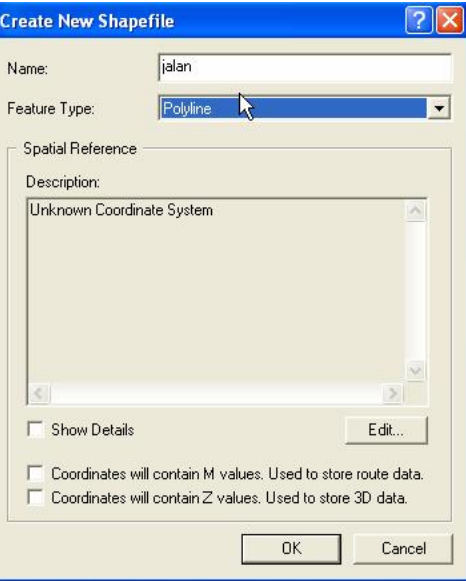

8. Maka akan tampil form Spatial Reference Properties, pilih tombol *Select* dan pilih sistem koordinat yang telah diketahui. Atau klik *Import* dan pilih sumber data yang akan dicopikan, atau klik *New* dan definisikan sistem koordinat yang baru

GIS

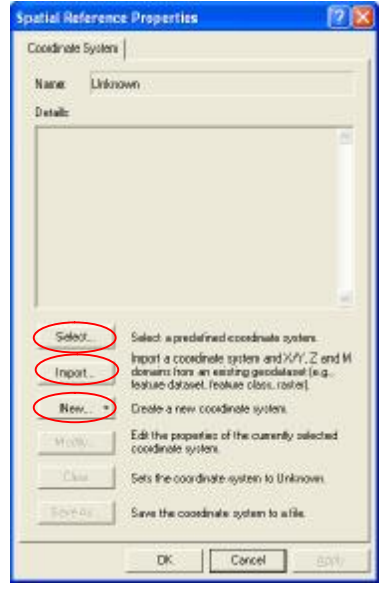

9. Pada kotak dialog Browse for dataset akan muncul pilihan system koordinat.

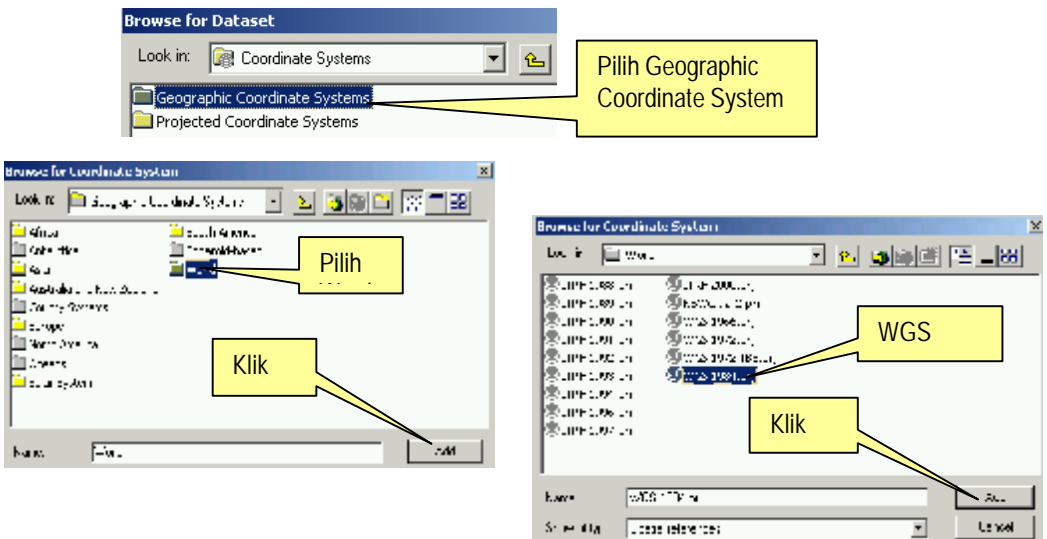

- 10. Pilih Coordinate System dan klik tombol Add
- 11. Dari form Spatial Reference Properties, Klik tombol Apply atau OK
- 12. Maka Description pada form Create New Shapefile, akan menampilkan sistem koordinat yang dipilih.
	- *Coordinates will contain M value. Used to store route data*, jika shapefile akan disimpan dalam bentuk polyline yang mempresentasikan rute, cek koordinat akan berisi nilai M.
	- *Coordinates will contain Z value. Used to store 3D data*, jika shapefile akan disimpan pada feature tiga dimensi, sebelumnya cek koordinat akan berisi nilai Z.

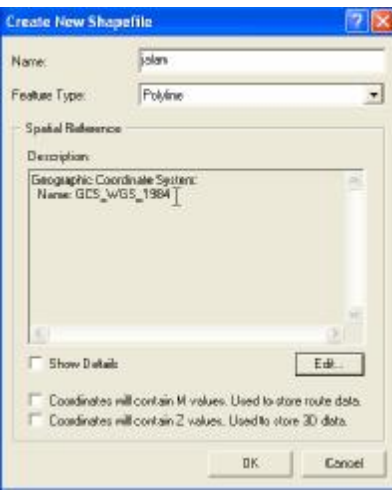

13. Pilih tombol OK.

#### **Langkah 2 : Melihat struktur data pada shapefile**

Untuk melihat struktur data dari shapefile adalah sebagai berikut:

- 1. Pilih Feature class
- 2. klik kanan feature class tersebut dan pilih Properties
- 3. Pada form Shapefile Properties " pilih Tab *Fields,* maka akan menampilkan struktur data dari shapefile yang telah dibuat (Field name, Data type, Field Properties)
	- a. FID dengan data type ObjetcID, berisikan identifikasi (ID) dari sebuah object yang dibuat
	- b. Shape dengan data type Geometry, berisikan keterangan dari feature class yang dipilih, misal: Geometry Type " Polygon, Line, Point
	- c. Id dengan data type Long integer, adalah field /kolom penambahan yang disediakan oleh software ArcGIS.
	- d. Spatial reference, menunjukkan spatial reference yang dipakai.

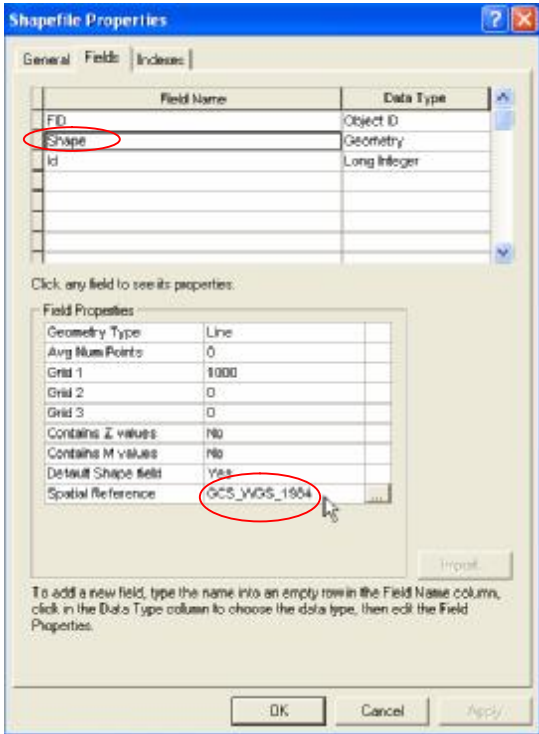

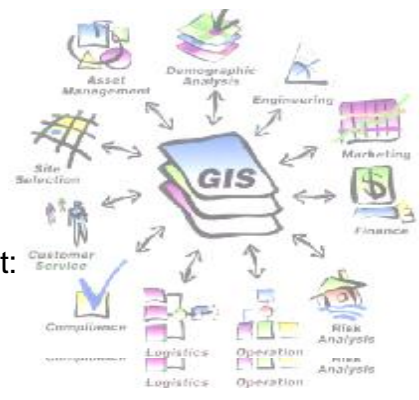

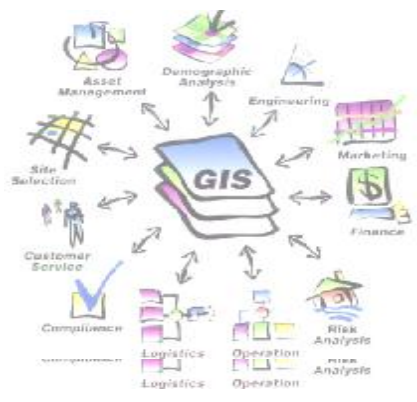

## **Langkah 3 : Add Data**

![](_page_6_Picture_3.jpeg)

Dari ArcCatalog drag layer yang akan didigitasi ke ArcMap(Argis), seperti yang terlihat pada langkah 3. Begitu seterusnya hingga layer yang akan didigitasi tampil semuanya.

### **Langkah 4 : Memulai Dijitasi Peta**

![](_page_6_Figure_6.jpeg)

Setelah layer yang akan didigitasi tampil, klik tool editor kemudian pilih start editing untuk memulai digitasi.

情 Custo

## **Langkah 5 : Dijitasi Peta**

![](_page_7_Picture_3.jpeg)

Sebelum digitasi peta dimulai, terlebih dahulu kita buatkan "feature"baru dengan menglik "task", kemudian pilih "creat new feature".

![](_page_7_Picture_5.jpeg)

Kemudian pilih "Sketch Too" (tampak seperti pensil), digitasi peta bisa langsung dimulai (dikerjakan).Digitasi peta dimulai dengan melakukan "tracking" setiap objek yang ada pada peta yang akan dilakukan pendigitasian, baik objek itu jalan, sungai, landuse ataupun tematik lainnya.

![](_page_8_Figure_2.jpeg)

Cara ini berlaku untuk setiap jenis layer yang akan dilakukan digitasi, seperti pada langkah 5 contoh hasil dari digitasi peta untuk layer jalan.

### **Langkah 6 : Save Hasil Dijitasi**

Setelah digitasi selesai dilakukan, jangan lupa hasil dari digitasi tersebut disimpan dan diberi nama sesuai dengan temanya. Lakukan cara seperti pada

langkah 6.

![](_page_8_Picture_7.jpeg)

*hal* 2 - 9